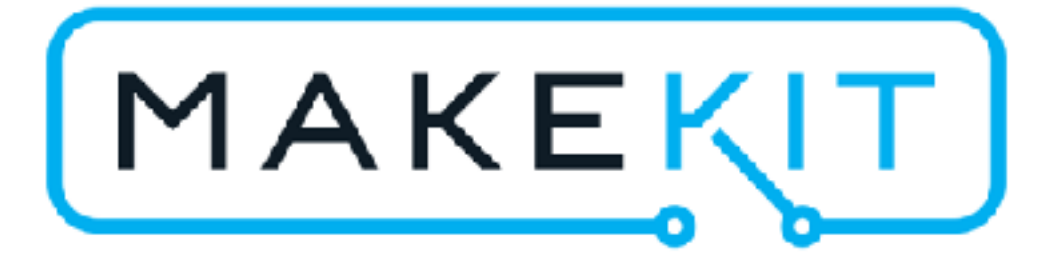

# Get started with the Micro:bit

© MakeKit AS More information: [www.makekit.no](http://www.makekit.no)

## **The Micro:bit**

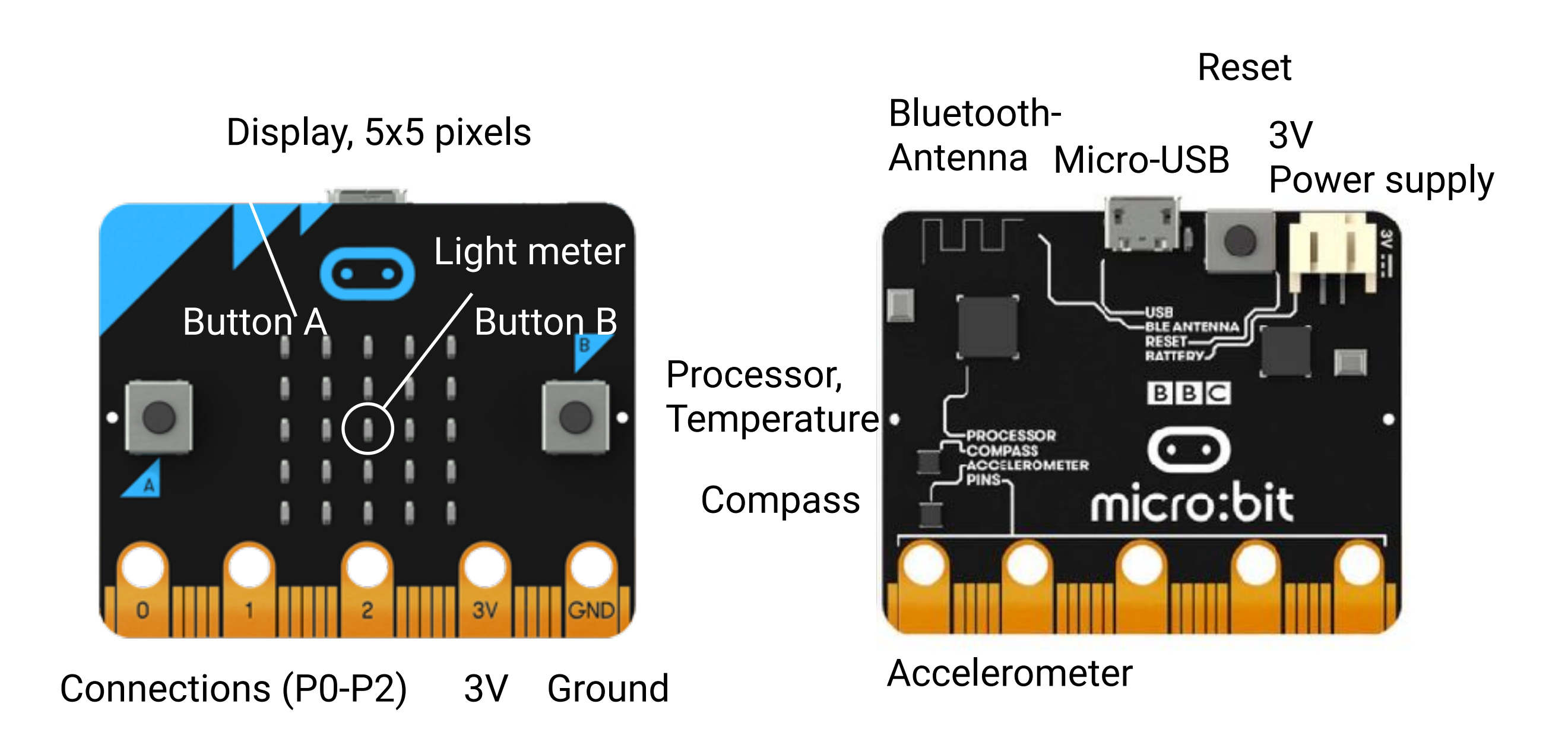

#### **Connect**

When you connect the micro:bit with the USB cable, a drive named MICROBIT should appear. Sometimes you have to disconnect from time to time before it appears.

![](_page_2_Picture_2.jpeg)

#### **Firmware**

For efficient code transfer and other features, you should have the latest firmware version. This is updated about once a year.

Check the DETAILS.TXT file located on the MICROBIT disk. If the "interface version" is older than 0253, you should upgrade the firmware.

# DAPLink Firmware - see https://mbed.com/daplink Unique ID: 9901000052284e450066300c000000570000000097969901 HIC ID: 97969901 Auto Reset: 1 Automation allowed: 0 Overflow detection: 0 Daplink Mode: Interface **Interface Version: 0253**  Bootloader Version: 0243 Git SHA: 64359f5c786363065a41ec15c348e3d53568da03 Local Mods: 0 USB Interfaces: MSD, CDC, HID, WebUSB Bootloader CRC: 0x32eb3cfd Interface CRC: 0x53375800 Remount count: 0 URL: https://microbit.org/device/?id=9901&v=0253

![](_page_3_Picture_4.jpeg)

Upgrading is easy: Hold reset while connecting the micro:bit to the PC And you will get up a station called MAINTENANCE. For this, copy the latest version of firmware. You can find this file at https://microbit.org/guide/firmware/ For example 0253\_kl26z\_microbit\_0x8000

![](_page_4_Figure_1.jpeg)

#### The coding tool can be found at makecode.microbit.org

![](_page_5_Picture_1.jpeg)

You need to use Chrome as your browser for full functionality

![](_page_5_Picture_3.jpeg)

You start a new project by pressing "New project". Below you will find many good interactive tasks you can try. The simplest can be found on the far left.

# **Configuration of language**

In this guide, we use English as a code language. Click on the gear, select "Language" or "Language" to change the language.

![](_page_6_Picture_2.jpeg)

# **Coding**

![](_page_7_Figure_1.jpeg)

## **Get ready to upload your code**

Once you have created a code, it is time to upload it to micro: bit. There are three ways to upload your file from Chrome:

- 1. Direct transfer with pair device (fastest)
- 2. Download file directly from Chrome.
- 3. Download to PC and transfer manually

We recommend that you use method 1 or 2 as described on the following pages.

# **Connect micro:bit for fast transfer**

Get the fastest transfer by pairing micro:bit with Chrome:

1. Press the gear and "Pair device"

![](_page_9_Picture_3.jpeg)

Pair device for one-click downloads

First time here? You must have version O

# **Set browser to download directly to micro: bit**

If you have problems with the pairing, you can set your browser to download directly to micro:bit

1. Choose "preferences"

File Edit View **Chrome** History About Google Chrome Preferences... ₩,  $\leftarrow$ 介出区 Clear Browsing Data...  $\Box$  2 Import Bookmarks and Settings...  $\mathbf{a}$  and  $\mathbf{b}$ 

 $\mathbf{r}$ 

Change

2. Click on "Advanced"

Advanced

Privacy and security

Allour Observe alon in

Sync and Google services More settings that relate to privacy, security and data collection

#### 3. Activate "Ask where to save each file

Downloads

Location /Users/HenningMcBook/Downloads

Ask where to save each file before downloading

4. Press "download" and select MICROBIT as the download folder.

#### Do an interactive task

Select a tutorial from the home page. If you are in the code editor, click on "microbit" at the top left. We recommend **"Flashing heart"** and **"Rock, Paper, Scissors"**

![](_page_11_Picture_2.jpeg)

![](_page_11_Picture_3.jpeg)

![](_page_11_Picture_4.jpeg)

#### **How to download**

Click "Download" and follow the yellow light on the back of the micro:bit. It should flash while the code is being transferred. If you have not paired the device, you may need to select MICROBIT as the download folder and click OK

![](_page_12_Picture_2.jpeg)

 $\mathbb{R}^3 \equiv |\mathbb{R}|$ 

Your team Dropbox

MakeKit

 $\rightarrow$ 

 $\langle$ 

**Favorites** 

 $\frac{1}{1000}$   $\vee$ 

![](_page_12_Picture_3.jpeg)

Tags:

**DETAILS.TXT** 

MICROBIT.HTM

#### **Test the code**

Test if your code works on the micro:bit.

Remember that the light on the back of the micro: bit should always flash while you are transmitting the code.

If not, you still have old code on your device.

![](_page_13_Picture_4.jpeg)

#### Contact:

![](_page_14_Picture_1.jpeg)

![](_page_14_Picture_2.jpeg)

[www.makekit.no](http://www.makekit.no) **S** [support@makekit.no](mailto:henning@makekit.no) **f** makekit **d** gomakekit (also twitter)

![](_page_14_Picture_5.jpeg)